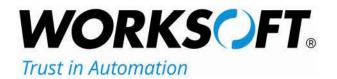

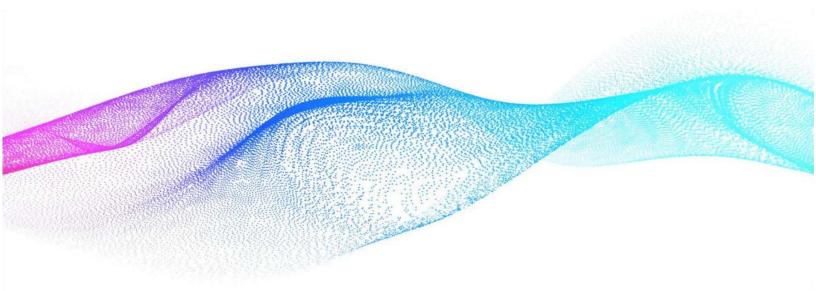

## **User Guide**

# Worksoft Certify<sub>®</sub> Integration with SAP<sub>®</sub> Solution Manager

#### Worksoft Certify Integration with SAP Solution Manager User Guide

#### Version 7.2

© Copyright 2020 by Worksoft, Inc. All rights reserved.

Worksoft is a business name of Worksoft, Inc. Information in this document is subject to change and revision without notice. The software described herein may only be used and copied as outlined in the Software License Agreement. No part of this manual may be reproduced by any means, electronic or mechanical, for any purpose other than the purchaser's personal use, without prior written permission from Worksoft.

Worksoft provides this documentation "as is" without warranty of any kind, either express or implied. Worksoft may revise information in this document without notice and does not represent a commitment on the part of Worksoft, Inc.

Worksoft, Inc. may have patents or pending patent applications covering subject matter in this document. The furnishing of this document does not give you any license to these patents except as expressly provided in any written license agreement from Worksoft, Inc.

#### Patent

Worksoft Certify® U.S. Patent No. 7,600,220

#### **Trademarks**

Worksoft Certify® is a registered trademark of Worksoft, Inc.

All other trademarks and trade names mentioned in this guide are the property of their respective owners.

#### **Third-Party Copyrights**

This product includes software developed and copyrighted by the following persons or companies:

Data Dynamics, Ltd., ActiveReports

Microsoft® Enterprise Library

Infragistics® NetAdvantage®

Apache Logging Services log4net

Antlr ANTLR

The above copyright holders disclaim all responsibility or liability with respect to its usage or its effect upon hardware or computer systems.

## **Table of Contents**

| Chapter 1 Overview       5         Understanding Worksoft Certify and SAP Solution Manager Integration       6 |
|----------------------------------------------------------------------------------------------------|
| Test Results    6      Certify and Solution Manager Integration    6                                           |
| Chapter 2 Creating a Test Configuration in Solution Manager                                                    |
| Overview                                                                                                    |
| Creating a Test Configuration in SAP Solution Manager                                                          |
| Chapter 3 Creating Certify Processes Through Solution Manager 14                                               |
| Creating Certify Processes                                                                                     |
| Saving Existing Certify Processes to Solution Manager 16                                                       |
| Chapter 4 Executing Certify Processes from Solution Manager                                                    |
| Executing Certify Processes from Solution Manager 20                                                           |
| Viewing Test Results in Solution Manager 25                                                                    |
| Viewing eCATT Logs                                                                                             |
| Viewing Test Package Results                                                                                   |
| Viewing Test Results in Certify                                                                                |
| Chapter 5 Continuous Testing 28                                                                                |
| Setting Up Continuous Testing                                                                                  |
| Registering Worksoft Certify as a Third-Party Tool                                                             |
| Creating a Certify Project                                                                                     |
| Updating ECATTUser in Certify                                                                                  |
| Chapter 6 Certify Menu Options and System Actions Supporting Integration 31                                    |
| Solution Manager Menu Options in Certify 32                                                                    |
| Certify Processes Summary Pane                                                                                 |
| Certify Process and Data Editor                                                                                |
| Using Certify System Class Solman Actions                                                                      |
| Set Returned PDF Action       34         TBOM Trace Action       34                                            |
| Logon SDC Action                                                                                               |
|                                                                                                    |

Worksoft Certify Integration with SAP Solution Manager User Guide 3

| Maintaining Passwords with the Logon SDC Action                                                                                                    | 5                     |
|----------------------------------------------------------------------------------------------------|-----------------------|
| Creating a Technical Bill of Materials Process                                                                                                    | 7                     |
| Using the Certify TBOM Trace Action                                                                                                    | 3                     |
| Chapter 7 Exchanging Complex Data with eCATT         40                                                                                                    | )                     |
| Overview                                                                                                    | L                     |
| Editing Certify Parameters                                                                                                    | L                     |
| Selected Parameters Pane                                                                                                    | 2                     |
| Candidates Pane                                                                                                    |                       |
| Editing SAP Parameters                                                                                                    | 2                     |
| Mapping SAP Parameters         4                                                                                                    | 2                     |
| Selecting Asset Names                                                                                                    | 3                     |
|                                                                                                    |                       |
| Appendix A Error Messages 44                                                                                                    | ŀ                     |
| Appendix A Error Messages         44           User Authentication Error Messages         44                                                                                                    |                       |
|                                                                                                    | 4                     |
| User Authentication Error Messages                                                                                                    | 4<br>4                |
| User Authentication Error Messages                                                                                                    | 4<br>4<br>5           |
| User Authentication Error Messages       44         Project Validation Error Messages       44         Process Validation Error Messages       44                                                                                                    | 4<br>4<br>5           |
| User Authentication Error Messages       44         Project Validation Error Messages       44         Process Validation Error Messages       44         Process Execution Error Messages       44         Process Execution Error Messages       44                      | 4<br>4<br>5<br>5      |
| User Authentication Error Messages                                                                                                    | 4<br>5<br>5<br>5<br>5 |
| User Authentication Error Messages 44<br>Project Validation Error Messages 44<br>Process Validation Error Messages 44<br>Process Execution Error Messages 44<br>Process Execution Error Messages 44<br>Process Execution Error Messages 44<br>Resolving Password Errors 44 | 4<br>5<br>5<br>5<br>7 |

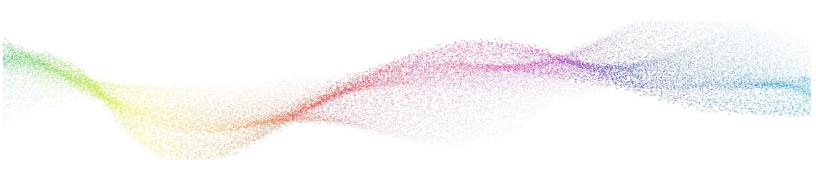

## Chapter 1 Overview

## In This Chapter

#### **Understanding Worksoft Certify and SAP Solution Manager Integration**

By integrating Worksoft Certify® with SAP® Solution Manager v7.2, you are able to create, edit, execute, and view the results of the Certify processes from within SAP Solution Manager.

You will be able to leverage SAP Solution Manager and Certify best practices for the following:

- Test organization
- Test execution
- Test package status analysis

Solution Manager contains test assets and links to the business processes to be validated, and Certify contains the automated and manual test processes, as well as the associated test assets to enable test automation.

As your test processes are defined and documented in Certify, you may want to link them back to SAP Solution Manager in order to have an original inventory of business processes and a central point of project governance.

#### **Test Results**

If you integrate Solution Manager with Certify, then test results are returned to both Certify and SAP Solution Manager. You are able to view these results in Solution Manager and store them in a single repository. By saving them in a repository, you ensure that the business requirements have been met.

Within Solution Manager, you are able to open a PDF file that contains test results and screen captures. This file can be archived for long-term storage for purposes of audits and compliance.

#### **Certify and Solution Manager Integration**

Certify test processes are linked to test configurations and test scripts in Solution Manager. From Solution Manager, you can:

- Create new Certify processes
- Edit existing Certify processes
- Execute Certify processes by invoking Certify for execution
- Review test results

Test configurations are defined in Solution Manager, and these configurations point to an internal test script and the associated Certify process.

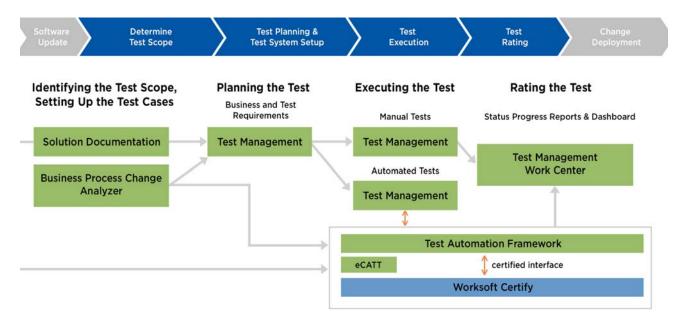

To integrate Certify with SAP Solution Manager, you must have a basic understanding of Solution Manager, and Solution Manager business processes must already have been created. For more information about setting up the integration, see the *Worksoft Certify Integration with SAP Solution Manager Installation Guide*.

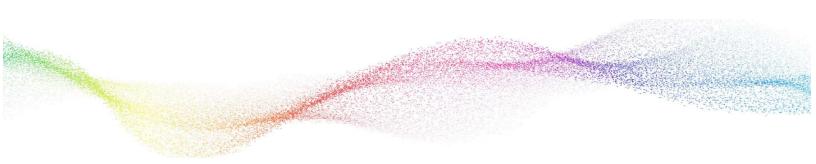

## Chapter 2

# **Creating a Test Configuration in Solution Manager**

## In This Chapter

| Overview                                              | 9 |
|-------------------------------------------------------|---|
| Creating a Test Configuration in SAP Solution Manager | 9 |

#### **Overview**

After you have configured your SAP Solution Manager v7.2 and Worksoft Certify, you will now create a test configuration in SAP Solution Manager that will link to test processes in Certify. When you create the test configuration, an internal test script that links Certify to the Solution Manager is automatically created.

This procedure assumes that you have already created the following items in Solution Manager:

- Business processes
- Scenario and process
- Executable
- Test profile

#### **Creating a Test Configuration in SAP Solution Manager**

Before you link your Worksoft Certify processes to the Solution Manager script, Certify must be pointing to the database that contains the specified Solution Manager project. Also, you will need access to the Solution Manager project in Worksoft Certify.

**IntegratedSAP** is the default value for the Solution Manager project. A Certify administrator adds this value when configuring Certify for integration. If your organization used a different project name, you will need the name when creating your test configuration. For more information, see the *Worksoft Certify Integration with SAP Solution Manager Installation Guide*.

#### To create a test configuration:

- **1** Log on to SAP Solution Manager.
- 2 Type in the transaction code sm\_workcenter in the Command field.

The SAP Solution Manager Workcenter opens.

| SAP Solution M                 | anager Configurat T                                        | est Suite                                  |                                        |                                           |                                                  |                      |  |  |  |  |
|--------------------------------|------------------------------------------------------------|--------------------------------------------|----------------------------------------|-------------------------------------------|--------------------------------------------------|----------------------|--|--|--|--|
| SAP Solution                   | Manager Configura                                          | tion                                       |                                        |                                           |                                                  |                      |  |  |  |  |
| Configuration<br>All Scenarios | Installation and<br>Upgrade Guides<br>SAP Solution Manager | Configuration Wiki<br>SAP Solution Manager | Release Notes<br>SAP Solution Manager  | Basic Configuration<br>Mandatory Configur | Configuration<br>Analytics and Dashb             |                      |  |  |  |  |
| 0                              | 0                                                          | <b>¥</b> \$                                | Ē                                      | ø                                         | ø                                                |                      |  |  |  |  |
| Test Suite                     | Test Suite                                                 |                                            |                                        |                                           |                                                  |                      |  |  |  |  |
| Test Suite<br>Overview         | Test Suite<br>Test Preparation                             | Partner Test<br>Management                 | My Tasks<br>TBOM Worklist              | Business Process<br>Change Analyzer       | Scope and Effort<br>Analyzer<br>Upgrade Planning | Test Pl<br>Manage    |  |  |  |  |
| 88                             | e                                                          | 4                                          | Ê                                      | S.                                        | E.                                               | 14                   |  |  |  |  |
| My Tasks<br>Tester Worklist    | Test Execution                                             | Test Execution                             | Test Repository<br>Test Configurations | Test Repository<br>Test Scripts           | Test Suite<br>Analytics                          | Configu<br>Test Suit |  |  |  |  |
| Ê                              | G                                                          | a                                          | 5                                      | 5                                         | <b>.</b>                                         | 0                    |  |  |  |  |
|                                |                                                            |                                            |                                        |                                           |                                                  |                      |  |  |  |  |

3 In the Test Suite section, click **Test Suite > Test Preparation**.

The Test Preparation page appears.

|                                |        |                       | Test        | Preparation            |                    |                |
|--------------------------------|--------|-----------------------|-------------|------------------------|--------------------|----------------|
|                                |        |                       |             |                        |                    | <i>₽</i> , , ( |
| Solution Name:                 | Wor    | ksoftSolution         |             | ×                      |                    |                |
| TBOMs and Test 0               | ases   | Test Cases Assignment | Test Cases  |                        |                    | <b>P</b>       |
| Solution/Branc                 | h      | Technic               | al Name     | Solution Documentation | Туре               |                |
| <ul> <li>WorksoftSo</li> </ul> | lution | WORKS                 | OFTSOLUTION |                        | Solution           |                |
|                                | n      | Producti              | on          | Open                   | Production Branch  |                |
| Mainte                         | nance  | MAINTE                | NANCE       | Open                   | Maintenance Branch |                |
| Development                    |        | DEVELO                | OPMENT      | Open                   | Standard Branch    |                |

- **4** From the Solution Name field, select your solution.
- **5** Click **Open** next to a branch in which you want to add the test configuration.

The Branch page opens.

|                               |                                   |                                     | WorksoftSolution - M                      | faintenance        |   |
|-------------------------------|-----------------------------------|-------------------------------------|-------------------------------------------|--------------------|---|
| Browser                       | List Search Result                | Where Used List Report              | ng                                        |                    |   |
| \$                            | Solution > Business Processes > W | S Sandbox > Businesses > Order Scen | rie                                       |                    |   |
|                               | Nita<br>WS Master Data            | Businesses                          | Folder                                    | CertifyProcessStep |   |
|                               | WS Organizational Unit            |                                     | Citer Citer Stellard                      |                    |   |
|                               | WS Sandbox                        |                                     |                                           |                    |   |
|                               | WS Scenario                       |                                     |                                           |                    |   |
| <                             |                                   |                                     | _                                         |                    | > |
| Elements                      | of 'Order Scenario'               |                                     |                                           |                    |   |
| Name                          |                                   |                                     | Туре                                      | Group              |   |
| < CERT                        | TIFY >                            |                                     | Program <exec.ref.></exec.ref.>           | Executables        |   |
| < VA01                        | ×                                 |                                     | Transaction <exec.ref.></exec.ref.>       | Executables        |   |
| Sample                        | Fiori App                         |                                     | Fiori Application <exec.ref.></exec.ref.> | Executables        |   |
|                               |                                   |                                     | Test Configuration                        | Test Cases         |   |
| Test config for documentation |                                   |                                     | Test Configuration                        | Test Cases         |   |
|                               | JJM_10_18                         |                                     |                                           |                    |   |

**6** Select a scenario or a process.

7 Right-click in the Elements section and select **New > Test Cases > Test Configuration (Create)**.

| Ĵ | Elements of 'Order | Scenario'                             |                                                                |        |                                                         |  |  |  |
|---|--------------------|---------------------------------------|----------------------------------------------------------------|--------|---------------------------------------------------------|--|--|--|
| 1 | Name               |                                       | 4                                                              | а Туре |                                                         |  |  |  |
|   | < CERTIFY >        |                                       | Program <exec.ref.></exec.ref.>                                |        |                                                         |  |  |  |
|   | < VA01 >           |                                       | Transaction <exec.ref.></exec.ref.>                            |        |                                                         |  |  |  |
|   | Sample Fiori App   |                                       |                                                                |        | Fiori Application <exec.ref.></exec.ref.>               |  |  |  |
|   | Test config for    | New >                                 | Configuration                                                  | >      | Test Configuration                                      |  |  |  |
|   | Z_WS_JJM_10        | Hide Quick Help                       | Developments<br>Documentation<br>End User Roles<br>Executables | >      | Test Configuration (Assign)                             |  |  |  |
|   | Z_WS_JJM_DI        |                                       |                                                                | >      | Test Configuration (Create)                             |  |  |  |
|   |                    | More Field Help                       |                                                                | >      | Test Document (From Template)<br>Test Document (Upload) |  |  |  |
|   |                    | Technical Help                        |                                                                | >      |                                                         |  |  |  |
|   |                    |                                       | Test Cases                                                     | >      | Test Document (Assign)                                  |  |  |  |
|   |                    | Delete input history for user JMATHEW |                                                                |        |                                                         |  |  |  |

The new Test Configuration dialog box opens.

| * Solution:           | WorksoftSolution |        |              |   |
|-----------------------|------------------|--------|--------------|---|
| * Test Configuration: |                  |        |              |   |
| * Test Tool:          | 10               | $\sim$ |              |   |
| * Test Script         |                  | ő      | 1            |   |
| * Version:            | 00000001         |        |              |   |
| * Title:              |                  |        |              |   |
| * Package:            |                  | n.     | Local Object | 1 |

- 8 In the Test Configuration field, type in a name that starts with the letter **Z**.
- 9 From the Test Tool drop-down list, select **Worksoft Certify**.
- **10** In the Test Script field, select or type in a name for a new script.
- **11** In the Version field, assign a version or use the default value.
- **12** In the Title field, type in a title name which is a description for the test configuration.
- **13** Click **Local Object** or select a package.
- **14** Click **OK**.

The Maintain External Element dialog box appears.

|                                                                                    |                               | Maintair                               | n External Elem  | nent           |                                                   |                 |                  |   |
|------------------------------------------------------------------------------------|-------------------------------|----------------------------------------|------------------|----------------|---------------------------------------------------|-----------------|------------------|---|
|                                                                                    |                               | WORKSOFT CERTIFY Test Conf             | iguration: ZCREA | TESALESORDER - | ZCREATESA                                         | LESORDER        |                  |   |
| Display Save Refrict                                                               | Launch Worksoft Certify       | Cute Display Log _ Assign Executable   | Assign Script    | Assign Package | Where-Used                                        | Goto _ Clos     | WorksoftSolution |   |
| Attributes                                                                         | Parameters Test Data S        | earch Terms Administrative Data        |                  |                |                                                   |                 |                  |   |
| Test Configuration Attri                                                           | ibutes Test Script Attributes | Test Tool Attributes                   |                  |                |                                                   |                 |                  |   |
| General Data                                                                       |                               |                                        |                  | Other          |                                                   |                 |                  |   |
| * Title:                                                                           | Create Sales Order            |                                        |                  |                | Status                                            | Active $\sim$   |                  |   |
| * Package:                                                                         | \$TMP                         | Temporary Objects (never transported!) |                  |                | Release Status:                                   | s: Not released |                  | V |
| Application Component:                                                             | ő                             |                                        |                  |                | Time Required                                     | 0               | 00 Minutes       |   |
| Person Responsible:                                                                | JMATHEW D Joy Mathew          | Ē                                      |                  |                | Priority.                                         | Medium N        |                  |   |
| System Under Tes                                                                   | t                             |                                        |                  | Technic        | al Data                                           |                 |                  |   |
| Logical Component Group<br>Executable Type<br>Executable<br>Executable Description |                               |                                        |                  |                | Data Container<br>rget Component<br>Target System |                 | OLUTION          |   |
|                                                                                    |                               |                                        |                  |                |                                                   |                 |                  |   |

#### **15** Click **Assign Executable**.

The Assign Executable dialog box appears.

| Search ( | Criteria       |        |
|----------|----------------|--------|
|          | nponent Group: | ۵<br>۲ |
| Search   | Clear Entries  |        |

**16** Click the **Logical Component Group** or **Executable Type** button to select a group or type.

#### 17 Click Search.

The Results List appears.

| Search Criteria          |                                                                   |                                                        |
|--------------------------|-------------------------------------------------------------------|--------------------------------------------------------|
| Logical Component Group: | ZERP                                                              | ū                                                      |
| Executable Type:         |                                                                   | D                                                      |
| Executable:              |                                                                   |                                                        |
|                          |                                                                   |                                                        |
| Search Clear Entries     |                                                                   |                                                        |
| Search Clear Entries     |                                                                   |                                                        |
| L                        |                                                                   |                                                        |
| L                        | up Executable Type                                                | Executable                                             |
| Results List             | up Executable Type<br>Fiori Application <exec.orig.></exec.orig.> | Executable<br>#Sample Fiori Object-Sample Fiori Action |

**18** Select an executable from the Results list.

The Maintain External Element dialog box appears with the System Under Test information displayed.

|                                       |                                       | Maintair                               | External Elem    | ent            |                                        |            |        |                  |                         |
|---------------------------------------|---------------------------------------|----------------------------------------|------------------|----------------|----------------------------------------|------------|--------|------------------|-------------------------|
|                                       |                                       | WORKSOFT CERTIFY Test Conf             | iguration: ZCREA | TESALESORDER   | R - ZCREATESA                          | ESORDER    | ર      |                  |                         |
| The data was saved - Disp             | kay Help                              |                                        |                  |                |                                        |            |        |                  |                         |
| Display Save Refresh                  | Launch Worksoft Certify               | Display Log _ Assign Executable        | Assign Script    | Assign Package | Where-Used                             | Goto "     | Close  | WorksoftSolution | Maintenance @ Quality A |
| Attributes                            | Parameters Test Data                  | Search Terms Administrative Data       |                  |                |                                        |            |        |                  |                         |
| Test Configuration Attribut           | es Test Script Attributes             | Test Tool Attributes                   |                  |                |                                        |            |        |                  |                         |
| General Data                          |                                       |                                        |                  | Other          |                                        |            |        |                  |                         |
| * Title:                              | Create Sales Order                    |                                        |                  |                | Status                                 | Active     | ×      |                  |                         |
| * Package:                            | \$TMP                                 | Temporary Objects (never transported!) |                  |                | Release Status                         | Not releas | ed     |                  | $\sim$                  |
| Application Component                 | <others></others>                     |                                        |                  |                | Time Required                          |            | 0.00   | Minutes          |                         |
| Person Responsible:                   | JMATHEW Di Jojy Math                  | ew                                     |                  |                | Priority                               | Medium     | ~      |                  |                         |
| System Under Test                     |                                       |                                        |                  | Techr          | nical Data                             |            |        |                  |                         |
|                                       | Transaction <exec.orig.></exec.orig.> |                                        |                  |                | em Data Container.<br>Target Component | ZERP       | FTSOLU | ITION            |                         |
| Executable<br>Executable Description: |                                       |                                        |                  |                | Target System                          |            |        |                  |                         |
| Additional Test Option                | ons                                   |                                        |                  |                |                                        |            |        |                  |                         |
| Test Profile:                         | WS_MAINT_QAS_TEST                     |                                        |                  |                |                                        |            |        |                  |                         |
|                                       |                                       |                                        |                  |                |                                        |            |        |                  |                         |
|                                       |                                       |                                        |                  |                |                                        |            |        |                  |                         |

- **19** In the Additional Test Options section, select a test profile.
- 20 Click Save.

Your test configuration is now complete.

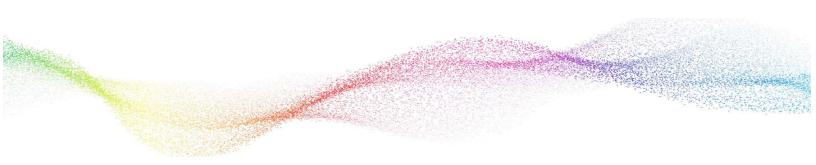

## **Chapter 3**

## Creating Certify Processes Through Solution Manager

## In This Chapter

| Creating Certify Processes                            | 15 |
|-------------------------------------------------------|----|
| Saving Existing Certify Processes to Solution Manager | 16 |

#### **Creating Certify Processes**

After your integration, you are able to launch the Certify Process and Data Editor from Solution Manager to create Certify processes.

- To create Certify processes in Solution Manager:
- **1** From the Test Configuration screen in SAP Solution Manager, click the **Launch Worksoft Certify** button.

|                                                                                                    |                              | Maintain Exte                          | mal Element     |                                                                         |                                          |                  |                  |               |
|----------------------------------------------------------------------------------------------------|------------------------------|----------------------------------------|-----------------|-------------------------------------------------------------------------|------------------------------------------|------------------|------------------|---------------|
|                                                                                                    |                              | WORKSOFT CERTIFY Test Confli           | guration: ZCREA | TESALESORDER - ZCREATESA                                                | LESORDER                                 | R                |                  |               |
| Display Save Refresh                                                                                                    | Launch Worksoft Certify      | Display Log _ Assign Executable        | Assign Script   | Assign Package Where-Used                                               | Goto 🖌                                   | Close            | WorksoftSolution | Maintenance § |
| Attributes                                                                                                    | Parameters Test Data         | Search Terms Administrative Data       |                 |                                                                         |                                          |                  |                  |               |
| Test Configuration Attri                                                                                                  | butes Test Script Attributes | Test Tool Attributes                   |                 |                                                                         |                                          |                  |                  |               |
|                                                                                                    |                              |                                        |                 |                                                                         |                                          |                  |                  |               |
| General Data                                                                                                    |                              |                                        |                 | Other                                                                   |                                          |                  |                  |               |
| General Data                                                                                                    | Create Sales Order           |                                        |                 | Other<br>Status                                                         | Active                                   | ×                |                  |               |
|                                                                                                    | Create Sales Order<br>\$TMP  | Temporary Objects (never transported!) |                 |                                                                         |                                          |                  |                  | ~             |
| * Title:                                                                                                    |                              | Temporary Objects (never transported!) |                 | Status                                                                  | Not release                              | sed              | Minutes          | ×             |
| * Title:<br>* Package:                                                                                                    | \$TMP                        |                                        |                 | Status:<br>Release Status:                                              | Not release                              | sed              | Minutes          | ×             |
| * Title:<br>* Package:<br>Application Component:                                                                          | \$TMP                        |                                        |                 | Status<br>Release Status<br>Time Required                               | Not release                              | sed<br>0.00      | Minutes          | ×             |
| * Title:<br>* Package:<br>Application Component:<br>* Person Responsible:                                                 | STMP                         |                                        |                 | Status:<br>Release Status:<br>Time Required.<br>Priority:               | Not releas                               | sed<br>0.00<br>~ |                  | ×             |
| * Title:<br>* Package:<br>Application Component:<br>* Person Responsible:<br>System Under Tess<br>Logical Component Group | STMP                         |                                        |                 | Status<br>Release Status<br>Time Required<br>Priority<br>Technical Data | Not release<br>Medium<br>ZWORKSC<br>ZERP | sed<br>0.00<br>~ |                  | ~             |

2 Click **Open** when your browser asks to open the external tool.

|                                                                                      | 0    |      | - | · · · · · · | 1.1 |
|--------------------------------------------------------------------------------------|------|------|---|-------------|-----|
| Do you want to open or save ags_work_appln.sap (783 bytes) from solman.worksoft.com? | Open | Save |   | Cancel      | 1 × |

The User Entries for the External Tool dialog box appears. Sometimes this dialog box is hidden behind other windows.

| User Name for External Tool   |       |
|-------------------------------|-------|
| Password for External Tool    | ***** |
| Project Name in External Tool |       |

**3** In order to log on to Certify, type in the following information:

| Field                          | Value                         |
|--------------------------------|-------------------------------|
| User Name for External Tool    | Certify user name             |
| Password for External Tool     | Password for the Certify user |
| Project Name for External Tool | Certify project name          |

4 Click the **Continue** button.

The Certify Process and Data Editor opens.

- **5** Add steps to your new process or edit your existing process. For information on how to add steps to processes, see the Worksoft Help Portal.
- 6 After you have updated your process, select **SAP** > **Save and Return to SAP** from the Certify Process and Editor menu.

The Process and Data Editor closes, and the Test Configuration screen in Solution Manager reappears.

7 Click **Refresh**.

You are now ready to execute your process in Solution Manager. For more information, see Chapter 4 "Executing Certify Processes from Solution Manager"

#### **Saving Existing Certify Processes to Solution Manager**

With Solution Manager integration, you are able to save existing Certify processes to Solution Manager.

#### **•** To save your existing Certify process to Solution Manager:

**1** In the Certify Processes window, open up an existing Certify process.

The Process and Data Editor appears.

2 From the SAP menu, select **SAP** > **Save to SAP (Initially**).

| C Edit Process - LT03_CreateTransferC                                         |                                                                                                    |                     |                                                                                                    | – 🗆 × |
|-------------------------------------------------------------------------------|----------------------------------------------------------------------------------------------------|---------------------|----------------------------------------------------------------------------------------------------|-------|
| File Edit View Action Tools S4                                                | and the second second se | 1                   |                                                                                                    |       |
| LT03_CreateTransferOrder       SAP Core 1.0 SAP Main                          | Load Test Script Save and Return to SAP Save and Continue                                                                                                    | م Steps 🔛 Recordset | 2 Attributes                                                                                                    |       |
| Generation 1.0 (SAPML)     Generation 1.0 (SAPML)     Generation 1.0 SAP Main | Save to SAP (Initially)<br>Return to SAP<br>Promote Script                                                                                                    | 7der                | Layout:<br>None<br>RecordSet Name:                                                                                                    |       |
| Production Planning and Control                                               | Password Maintenance                                                                                                    |                     | None                                                                                                    | * X   |
| SAP Core 1.0 SAP Main                                                         | Edit Certify Parameters                                                                                                    |                     | RecordSet Mode:<br>None                                                                                                    | -     |
|                                                                               | Show Test Script Details<br>Show RFC Parameters                                                                                                    |                     | Development Status: Owner:<br>Development  Team:<br>Folder Name:<br>Human Resources/2. Master Content/2.5<br>Project Name:<br>Human Resources |       |
|                                                                               |                                                                                                    |                     | Execution Flow Rules:<br>Execution Flow Rule                                                                                                  |       |
|                                                                               | (F)                                                                                                    |                     | 4                                                                                                    |       |

The Save Test Script dialog box appears.

|                          | Save Test Script      |
|--------------------------|-----------------------|
| Test Script Info         | ormation              |
| Test Script:<br>Version: |                       |
| Connection Inf           | formation             |
| Username:                |                       |
| AS Host:                 |                       |
| Client:                  |                       |
| System Numbe             | r:                    |
| Language:                |                       |
|                          | Change RFC Parameters |
|                          | OK Cancel             |

- **3** In the Test Script text field, type in a test script name.
- 4 In the Version text field, type in the script version.

#### 5 Click Change RFC Parameters.

The RFC Parameters dialog box appears.

| <br>Password:<br>AS Host:<br>Client:<br>System Number: | Username  |        |  |  |
|--------------------------------------------------------|-----------|--------|--|--|
| AS Host:<br>Client:                                    | L         | 20     |  |  |
| Client:                                                | Password: |        |  |  |
|                                                        | AS Host:  |        |  |  |
| System Number:                                         | Client:   |        |  |  |
|                                                        | System Nu | imber: |  |  |
| Language:                                              | Language  | 1      |  |  |

- **6** Type in the following information:
  - User name
  - Password
  - Host
  - Client
  - System Number
  - Language
- 7 Click OK.

The Save Test Script dialog box appears with the RFC connection information.

8 Click OK.

Your test script is saved to Solution Manager.

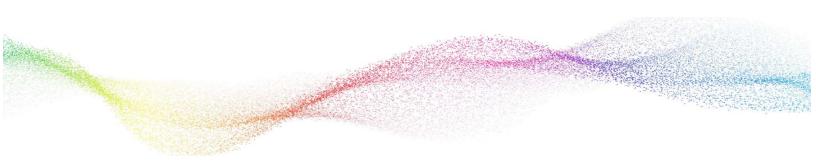

## Chapter 4

## **Executing Certify Processes from Solution Manager**

## In This Chapter

| Executing Certify Processes from Solution Manager | 20 |
|---------------------------------------------------|----|
| Viewing Test Results in Solution Manager          | 25 |
| Viewing Test Results in Certify                   | 27 |

#### **Executing Certify Processes from Solution Manager**

By integrating Certify with Solution Manager, you are able to execute your Certify processes from Solution Manager and review detailed results. Solution Manager has the following three modes in which to run your Certify processes:

| Mode Option                          | Description                                                                                                    |
|--------------------------------------|----------------------------------------------------------------------------------------------------|
| Normal                               | Process executes without interruption from the user, and<br>the Certify Result View opens with the results. This option<br>is like Unmanaged mode when running the process in<br>Certify. |
| Debug Mode                           | Debug a process during execution. When Certify<br>Configuration dialog box opens, select Managed mode to<br>step through process execution.                                               |
|                                      | For more information, see "To execute your test configuration in the Debug mode:" on page 23.                                                                                             |
| With User Interface of External Tool | View the Certify UI during the test execution.                                                                                                    |
|                                      | For more information, see "To execute your test<br>configuration in the With User Interface of External Tool<br>mode:" on page 24.                                                        |

This chapter will illustrate how to run processes in each of these modes.

#### **•** To execute your test configuration in the Normal mode:

**1** From the Test Configuration screen in the Solution Manager, click the **Execute** button.

|                                                                                           |                                              |                                        | Maintain External Element                                     |                              |                                              |
|-------------------------------------------------------------------------------------------|----------------------------------------------|----------------------------------------|---------------------------------------------------------------|------------------------------|----------------------------------------------|
|                                                                                           |                                              | WORKSOFT CERTIFY Test Config           | uration: Z_WS_JJM_DEMO_10_01 - Z_WS_LINDA                     | _01_SCRIPT                   |                                              |
| Display Save Refresh                                                                      | Launch Worksoft Certify                      | cute Display Log ] Assign Executable   | Assign Script _ Assign Package Where-Used _                   | Goto _ Close WorksoftSolutio | n 🦳 Maintenance 👹 🖉 Quality Assurance System |
| Attributes                                                                                | Parameters Test Data Se                      | arch Terms Administrative Data         |                                                               |                              |                                              |
| Test Configuration Attri                                                                  | butes Test Script Attributes                 | Test Tool Attributes                   |                                                               |                              |                                              |
| General Data                                                                              |                                              |                                        | Other                                                         |                              |                                              |
| * Title:                                                                                  | Z_WS_JJM_DEMO_10_01                          |                                        | Status:                                                       | Active 🗸                     |                                              |
| * Package:                                                                                |                                              | Temporary Objects (never transported!) | Release Status:                                               | Not released                 | v                                            |
| Application Component:                                                                    | ō                                            |                                        | Time Required:                                                | 0.00 Minutes                 |                                              |
| Person Responsible:                                                                       | JMATHEW Jojy Mathew                          |                                        | Priority:                                                     | Medium V                     |                                              |
| System Under Test                                                                         | t                                            |                                        | Technical Data                                                |                              |                                              |
| Logical Component Group:<br>Executable Type:<br>Executable:<br>Executable:<br>Executable: | Transaction <exec.orig><br/>VA01</exec.orig> |                                        | System Data Container:<br>Target Component:<br>Target System: |                              |                                              |

2 Click **Open** when your browser asks to open the external tool.

| Do you want to open or save ags_work_appin.sap (783 bytes) from solman.worksoft.com? | Open | Save | -               | Cancel | ×        |
|--------------------------------------------------------------------------------------|------|------|-----------------|--------|----------|
|                                                                                      |      | 1    | and an owned as |        | 48. S.S. |

The Start Options Test Configuration screen opens.

| est Configuration   | Z_WS_JJM_DEMO_10_01 Z_WS_JJM_DEMO_10_01                                         |  |  |  |
|---------------------|---------------------------------------------------------------------------------|--|--|--|
| est Tool            | Worksoft Certify                                                                |  |  |  |
|                     |                                                                                 |  |  |  |
| General Variar      | nts UI Control Cov. Measurement                                                 |  |  |  |
| Execution           |                                                                                 |  |  |  |
| Error Behavior      | 5 No Termination, Continue with Next Script Command                             |  |  |  |
| Execution Control   |                                                                                 |  |  |  |
|                     |                                                                                 |  |  |  |
| SAP Solution Manage | ar Context                                                                      |  |  |  |
| Solution            | WorksoftSolution                                                                |  |  |  |
| Branch              | Maintenance 👻                                                                   |  |  |  |
| Site                | · · · · · · · · · · · · · · · · · · ·                                           |  |  |  |
| System Role         | Quality Assurance System                                                        |  |  |  |
|                     |                                                                                 |  |  |  |
| System Data         |                                                                                 |  |  |  |
| System Data         | ZWORKSOFISOLUTION Generated a system data container for SLAN 'WORKSOFISOLUTION' |  |  |  |
| Target System       | ZERP                                                                            |  |  |  |
| Log                 |                                                                                 |  |  |  |
| NO. COLONY          |                                                                                 |  |  |  |

3 Click the **UI Control** tab.

| est Configuration     | ZCREATESAL  | ESORDER                                  | Create Sales Order |  |
|-----------------------|-------------|------------------------------------------|--------------------|--|
| est Tool              | Worksoft Ce | ertify                                   |                    |  |
| General Variant       | uI Control  | Cov. Measurement                         |                    |  |
| Mode for External Too | ol 🚺        | N Normal                                 | <b>T</b>           |  |
| Delete Execution DB   | 1           | N Normal                                 |                    |  |
| User Name             |             | D Debug Mode<br>A With User Interface of |                    |  |
| Password              | 1           | The over incentice of                    |                    |  |
| ✓ Transfer Log        |             |                                          |                    |  |
|                       |             |                                          |                    |  |

4 From the Mode for External Tool drop-down list, select **Normal**.

## 5 Click the **Execute** white button.

When execution begins, a Certify icon appears in your taskbar. Execution may take some time to complete.

After the test completes, the Certify Result Viewer appears with the test configuration results.

| C Result Viewer                       |                                                 |                                        | - | ×    |
|---------------------------------------|-------------------------------------------------|----------------------------------------|---|------|
| File Actions Reports                  |                                                 |                                        |   |      |
| 1 1 1 1 1 1 1 1 1 1 1 1 1 1 1 1 1 1 1 |                                                 |                                        |   |      |
| Process Results                       | Results                                         |                                        |   |      |
| Z_WS_LINDA_01_SCRIPT -                | Process Title                                   | Start Time End Time Status             |   |      |
|                                       | Z_WS_LINDA_01_ Z_WS_LINDA_01_SCRIPT - 3/23/2017 | 3/23/2017 12:1 3/23/2017 12:1 😭 passed |   |      |
|                                       |                                                 |                                        |   |      |
|                                       |                                                 |                                        |   |      |
|                                       |                                                 |                                        |   |      |
|                                       |                                                 |                                        |   |      |
|                                       |                                                 |                                        |   |      |
|                                       |                                                 |                                        |   |      |
|                                       |                                                 |                                        |   |      |
|                                       |                                                 |                                        |   |      |
|                                       | 4                                               |                                        |   |      |
|                                       | 😪 Details 🗠 Attributes 🐁 Solman Context 🤗       | 2 Import Export Parameters             |   |      |
|                                       |                                                 |                                        |   |      |
|                                       | Header Details                                  |                                        |   | 10.1 |
|                                       | Title:                                          | Total Steps:<br>1                      |   |      |
|                                       | Z_WS_UNDA_01_SCRIPT - 3/23/2017 12:15:59 PM     |                                        |   |      |
|                                       | Status:<br>passed                               | Passed:                                |   |      |
|                                       | 100                                             |                                        |   |      |
|                                       | Process:                                        | Failed:<br>0                           |   | Π.   |
|                                       | Z_WS_UNDA_01_SCRIPT                             |                                        |   |      |
|                                       | Process Count:<br>1                             | Skipped:                               |   |      |
|                                       | Line<br>Conservers                              | 0                                      |   |      |
|                                       | Layout:                                         | Aborted:<br>0                          |   | 10   |
|                                       |                                                 |                                        |   | 1000 |

#### **To execute your test configuration in the Debug mode:**

- **1** Complete Steps 1 through 4 from the To execute your test configuration in the Normal mode:procedure.
- 2 In the UI Control tab, select **Debug Mode** from the Mode for External Tool drop-down list.
- 3 Click the **Execute** whether button.

The Certify Configuration dialog box opens.

| ocess:             | 7 MIS LINI                                                                | DA_01_SCRIPT                  |          |                   |                                           |                                                                                                    |     |
|--------------------|---------------------------------------------------------------------------|-------------------------------|----------|-------------------|-------------------------------------------|----------------------------------------------------------------------------------------------------|-----|
|                    |                                                                           |                               |          |                   |                                           |                                                                                                    |     |
| itle:              | Z_WS_LIN                                                                  | DA_01_SCRIPT - 3/20/2017 5:   | 18:34 PM |                   |                                           |                                                                                                    |     |
| ttings At          | ttributes                                                                 |                               |          |                   |                                           |                                                                                                    |     |
| Run Set            | ttinas                                                                    |                               |          | Data              |                                           |                                                                                                    |     |
|                    | ZANI DAN MANA                                                             |                               |          |                   |                                           |                                                                                                    |     |
| Stop               | p/Pause On Failu                                                          |                               |          | Layout:           | [none]                                    |                                                                                                    | ••• |
|                    | Run Mode:                                                                 |                               | •        | Recordset:        | [none]                                    |                                                                                                    | *   |
|                    | Step Delay:                                                               | 0.000 🚖 seconds               |          | Recordset Mode:   | [none]                                    |                                                                                                    | *   |
|                    | g Settings                                                                |                               |          | Application Versi | on Startup Data                           |                                                                                                    |     |
|                    | g Settings<br>Log Step Mode:                                              | LogAllSteps                   | •        |                   | on Startup Data<br>ns Already In Context: | General States and States and S |     |
|                    |                                                                           |                               | •        |                   |                                           |                                                                                                    |     |
| Сар                | Log Step Mode:<br>oture Screen On:                                        |                               | ×<br>    |                   |                                           | 2                                                                                                    |     |
| Cap<br>Screer      | Log Step Mode:<br>oture Screen On:                                        | CaptureNone<br>CaptureDeskTop | ¥<br>¥   |                   |                                           |                                                                                                    |     |
| Cap<br>Screer      | Log Step Mode:<br>oture Screen On:<br>n Capture Mode:                     | CaptureNone<br>CaptureDeskTop | •<br>•   |                   |                                           |                                                                                                    |     |
| Cap<br>Screer<br>( | Log Step Mode:<br>oture Screen On:<br>n Capture Mode:<br>Output Location: | CaptureNone<br>CaptureDeskTop | *<br>*   |                   |                                           |                                                                                                    |     |

- 4 Configure your process execution. For more information, see the *Worksoft Certify Online Help*.
- 5 Click **Start** to begin your process execution.

The Certify Execution dialog box opens.

| C Exec  |                      |             |           |           |            | 102507     |     | ×                   |
|---------|----------------------|-------------|-----------|-----------|------------|------------|-----|---------------------|
|         |                      | 1000        |           | n 2 I     |            |            |     | ^                   |
| TA Run  | <u>- ጊ Step</u> - ቢ  | Skip - Stop | o Capture | Pause     |            |            |     |                     |
| Steps V | ariables Recordset B | reakpoint   |           |           |            |            |     |                     |
| Step #  | Log Status           | Object Name | Action    | Narrative |            |            |     | 7                   |
| ▶ 1     |                      | Execution   | Comment   | "Comment" |            |            |     |                     |
|         |                      |             |           |           |            |            |     |                     |
|         |                      |             |           |           |            |            |     |                     |
|         |                      |             |           |           |            |            |     |                     |
|         |                      |             |           |           |            |            |     |                     |
|         |                      |             |           |           |            |            |     |                     |
|         |                      |             |           |           |            |            |     |                     |
|         |                      |             |           |           |            |            |     |                     |
|         |                      |             |           |           |            |            |     |                     |
|         |                      |             |           |           |            |            |     |                     |
|         |                      |             |           |           |            |            |     |                     |
|         |                      |             |           |           |            |            |     |                     |
|         |                      |             |           |           |            |            |     |                     |
|         |                      |             |           |           |            |            |     |                     |
|         |                      |             |           |           |            |            |     |                     |
|         |                      |             |           |           |            |            |     |                     |
|         |                      |             |           |           |            |            |     |                     |
|         |                      |             |           |           |            |            | _   | +                   |
| Process | Z_WS_LINDA_01_SCRI   | PT          |           |           | Step Count | <b>V</b> 0 | × 0 | <b>Λ</b> • <i>/</i> |

- 6 At the top of the Execution dialog box, click the **Step** button to begin process execution.
- 7 Continue to click the **Step** button for each process step.
- **8** After all the process steps are executed, the Certify Result Viewer appears with the results.

## To execute your test configuration in the With User Interface of External Tool mode:

- **1** Complete Steps 1 through 4 from the To execute your test configuration in the Normal mode:procedure.
- 2 In the UI Control tab, select **With User Interface of External Tool** from the Mode for External Tool drop-down list.
- 3 Click the **Execute** 🚱 button.

The Certify Execution dialog box appears and runs the test.

The process is executed, and the Certify Result Viewer appears with the results.

### Viewing Test Results in Solution Manager

Test results are stored and can be viewed in both Solution Manager and Certify.

#### **To view test results in Solution Manager:**

From the Test Configuration Screen in Solution Manager, select **Display Log > Solution Manager Log**.

|                                                                                       |                                                |                                                                                              | Maintain External Element            |                                                                |                    | □ >                                             |
|---------------------------------------------------------------------------------------|------------------------------------------------|----------------------------------------------------------------------------------------------|--------------------------------------|----------------------------------------------------------------|--------------------|-------------------------------------------------|
|                                                                                       |                                                | WORKSOFT CERTIFY Test Config                                                                 | puration: Z_WS_LINDA_01_CONFIG - Z_V | WS_LINDA_01_SCR                                                | IPT                |                                                 |
| Display Save Refresh<br>Attributes<br>Test Configuration Attribut                     | Parameters Test Data Se                        | ecute Display Log Assign Executable<br>aarch Test Tool Log<br>Solution Manager Log<br>Test T | Assign Script                        | re-Used ( Goto )                                               | Close WorksoftSolu | tion 👘 Maintenance 👹 🖌 Cuality Assurance System |
| General Data                                                                          |                                                |                                                                                              | Other                                |                                                                |                    |                                                 |
| * Title:                                                                              | Z_WS_LINDA_01_CONFIG                           |                                                                                              |                                      | Status: Active                                                 | ×                  |                                                 |
| * Package:                                                                            | \$TMP                                          | Temporary Objects (never transported?)                                                       | Rei                                  | ease Status: Not relea                                         | ased               | ~                                               |
| Application Component:                                                                | 5                                              |                                                                                              | Tirr                                 | ne Required:                                                   | 0.00 Minutes       |                                                 |
| Person Responsible:                                                                   | JMATHEW 🔂 Jojy Mathew                          | 5                                                                                            |                                      | Priority: Medium                                               | V                  |                                                 |
| System Under Test                                                                     |                                                |                                                                                              | Technical I                          | Data                                                           |                    |                                                 |
| Logical Component Group:<br>Executable Type:<br>Executable<br>Executable Description: | Transaction <exec.orig.><br/>VA01</exec.orig.> |                                                                                              | Target                               | a Container: ZWORKS<br>Component: ZERP<br>rget System: PSA:001 | OFTSOLUTION        |                                                 |
| Additional Test Optic                                                                 | ons                                            |                                                                                              |                                      |                                                                |                    |                                                 |
| Test Profile:                                                                         | WS_MAINT_QAS_TEST                              |                                                                                              |                                      |                                                                |                    |                                                 |

#### The Display Execution Log screen appears.

| Close<br>Execution Status                                                                          |                                                                                                    |                      |               |               |                                                      |          | Related           |
|----------------------------------------------------------------------------------------------------|----------------------------------------------------------------------------------------------------|----------------------|---------------|---------------|------------------------------------------------------|----------|-------------------|
| Statistics<br>Not Executed: 0<br>Success: 1<br>Not Ended: 0<br>Enror: 0<br>Precondition not Met: 0 | _ 0                                                                                                    |                      |               |               | E Nie Gooded<br>B OK<br>Her Tanke<br>B Fersonikan fu | et Maa   |                   |
| Executed Test Script<br>View: [Standard View]                                                      | Print Version Re-Execute                                                                                            |                      |               |               |                                                      |          |                   |
| Status                                                                                             | Top Level Test Script                                                                                               | Test Configuration   | Variant       | Target System | Tool Name                                            | Duration | Log               |
|                                                                                                    | Z_WS_LINDA_01_SCRIPT                                                                                                | Z_WS_LINDA_01_CONFIG | ECATTDEFAULT  | PSA()         | Worksoft Centily                                     | 8.983    | 000000056 0000001 |
|                                                                                                    | WS_LINDA_91_SCRIPT<br>INDA_91_CONFIG Text Soript Z_VIG_LINDA_J<br>Infant ECATTOEFAULT<br>Variant Execution Overview | 51_CONFIG Version 1  |               |               |                                                      |          |                   |
| Туре                                                                                               | Text                                                                                                    | RFC (                | Object Number |               | Script Line Number                                   |          |                   |
|                                                                                                    |                                                                                                    |                      |               |               |                                                      |          |                   |
|                                                                                                    |                                                                                                    |                      |               |               |                                                      |          |                   |

#### Viewing eCATT Logs

eCATT logs are generated when a test script or test configuration is executed.

#### **To view eCATT logs:**

1 From the Display Execution Log screen, select **Related Links > eCATT Log** on the upper right of the screen.

| tle Test Configuration Z_WS                                                                        | LINDA_01_CONFIG - AGS_WORK_ | LAUNCHER System PSA(001) | User JMATHEW Start Date | e 03/20/2017 Start Time 17 | 7:34:17 Duration 00:00:10 | Scheduled No                                  |                    |          |
|----------------------------------------------------------------------------------------------------|-----------------------------|--------------------------|-------------------------|----------------------------|---------------------------|-----------------------------------------------|--------------------|----------|
| Close                                                                                              |                             |                          |                         |                            |                           |                                               | phaneters and      | d Links, |
| execution Status                                                                                   |                             |                          |                         |                            |                           |                                               | eCAT               | TT Log   |
| Statistics<br>Not Executed: 0<br>Success: 1<br>Not Ended: 0<br>Error: 0<br>Precondition not Mat: 0 |                             |                          |                         |                            |                           | Not Eve<br>OK<br>Not Fire<br>Error<br>Precord |                    |          |
| xecuted Test Scripts<br>View: [Standard View]                                                      | Print Version Re-Execute    |                          |                         |                            |                           |                                               |                    | 2        |
| Status                                                                                             | Top Level Test Script       | Test Configuration       | Variant                 | Target System              | Tool Name                 | Duration                                      | Log                |          |
|                                                                                                    | Z_WS_LINDA_01_SCRIPT        | Z_WS_LINDA_01_CONFIG     | ECATTDEFAULT            | PSA0                       | Worksoft Certify          | 8.983                                         | 000000058 00000001 | 2        |
|                                                                                                    |                             |                          |                         |                            |                           |                                               |                    |          |
| etails of Test Script Z_V                                                                          | WS_LINDA_01_SCRIPT          | _UNDA_01_CONFIG Version  | 1                       |                            |                           |                                               |                    |          |

2 Click **Open** when your browser asks to open the external tool.

The Log Display screen appears.

|         | play - Autom                 |                                                                                                    |
|---------|------------------------------|----------------------------------------------------------------------------------------------------|
| 5 A -   | 2 Expand Levels              | 🔺 Expand Error 🔡 🐑 🖳 🙀                                                                                                  |
| 1 00000 | 00056 Test Conf              | iguration Z_WS_LINDA_01_CONFIG - AGS_WORK_LAUNCHER [W/o Interruption] [10 s]                                            |
|         |                              | ojy Mathew) E 740 SOLMAN Windows NI MSSQL 03/20/2017 17:34:17                                                           |
| • i Ter | st Caller                    |                                                                                                    |
|         | art Options XML              |                                                                                                    |
| • 😽 Z_1 | NS_LINDA_01_CON              | FIG [ 9.676] Z_WS_LINDA_01_CONFIG                                                                                       |
|         |                              | ZWORKSOFTSOLUTION->ZERP->ABIFNMDZMAPNNJ5JOFBGUOVAYM->NONE (PSA 001 JMATHEW E 740 SOIMAN WINdows NT M55QL SOIMAN_PSA_00) |
|         |                              | g -> XML-DATA-05                                                                                                    |
| • 🛐     | System Data                  | ZWORKSOFTSOLUTION                                                                                                    |
| • 🗖     | Z WS LINDA 01                | SCRIPT Version 1 [ 8.983] ECATIDEFAULT Z_WS_LINDA_01_CONFIG                                                             |
| •       | M IMPORT                     | ECATTDEFAULT                                                                                                    |
|         | MAIN_SCRIPT                  |                                                                                                    |
| 1.      | EXT_SCRIPT                   |                                                                                                    |
|         | <ul> <li>Z_WS_LIN</li> </ul> | DA_01_SCRIPT VERSION 1 EXECUTED WITH WORKSOFT CERIIFY XML-DATA-01                                                       |
|         | D EXPORT                     | ECATIDEFAULT                                                                                                    |

#### **Viewing Test Package Results**

With test packages, you can view test results from the integrated script and assign testers to execute these Certify processes in Solution Manager.

## **Viewing Test Results in Certify**

#### From the Test Configuration Screen in Solution Manager, select **Display Log > Test Tool Log**.

| - 5                                                                                    |                                                                              |          |                                                 |                   | Maintain E      | ternal Element      |                                                        |           |          |                 |        |                                    |
|----------------------------------------------------------------------------------------|------------------------------------------------------------------------------|----------|-------------------------------------------------|-------------------|-----------------|---------------------|--------------------------------------------------------|-----------|----------|-----------------|--------|------------------------------------|
|                                                                                        |                                                                              | wor      | RKSOFT CE                                       | RTIFY Test Co     | figuration: Z_W | /S_LINDA_01_CONF    | 1G - Z_WS_LIND                                         | A_01_SCR  | RIPT     |                 |        |                                    |
| 1                                                                                      | Launch Worksoft Certify<br>Parameters Test Data<br>tes Test Script Attribute | Search 1 | Display Log _<br>Test Tool Log<br>Solution Mana | Data              | Assign Sori     | ot 🖌 Assign Package | Where-Used                                             | Goto      | Ciose    | WorksoftSolutio | n Main | tenance 😭 Quality Assurance System |
| General Data                                                                           |                                                                              |          |                                                 |                   |                 | Othe                | r                                                      |           |          |                 |        |                                    |
| * Title:                                                                               | Z_WS_LINDA_01_CONFIG                                                         |          |                                                 |                   |                 |                     | Statu                                                  | Active    | ×        |                 |        |                                    |
| * Package:                                                                             |                                                                              |          | rary Objects (n                                 | ever transported? |                 |                     | Release Statu                                          | Not relea | ased     |                 | $\sim$ |                                    |
| Application Component:                                                                 |                                                                              | C1       |                                                 |                   |                 |                     | Time Required                                          | £:        | 0.00     | Minutes         |        |                                    |
| <ul> <li>Person Responsible:</li> </ul>                                                | JMATHEW 🗍 Jojy M                                                             | athew    |                                                 |                   |                 |                     | Priority                                               | r: Medium | ×        |                 |        |                                    |
| System Under Test                                                                      |                                                                              |          |                                                 |                   |                 | Tech                | inical Data                                            |           |          |                 |        |                                    |
| Logical Component Group:<br>Executable Type:<br>Executable:<br>Executable Description: | Transaction <exec.orig><br/>VA01</exec.orig>                                 |          |                                                 |                   |                 | Sy                  | stem Data Containe<br>Target Componen<br>Target System | E ZERP    | SOFTSOLI | JTION           |        |                                    |
| Additional Test Opti                                                                   | ons                                                                          |          |                                                 |                   |                 |                     |                                                        |           |          |                 |        |                                    |
| Test Profile:                                                                          | WS_MAINT_QAS_TEST                                                            | 19       |                                                 |                   |                 |                     |                                                        |           |          |                 |        |                                    |

#### The Certify Results Viewer opens.

| C Result Viewer                         |                         |                                  |                          |                    |      | X   |
|-----------------------------------------|-------------------------|----------------------------------|--------------------------|--------------------|------|-----|
| File Actions Reports                    |                         |                                  |                          |                    |      |     |
| 1 日 1 日 1 日 1 日 1 日 1 日 1 日 1 日 1 日 1 日 |                         |                                  |                          |                    |      |     |
| C Process Results                       | Results                 |                                  |                          |                    |      |     |
| Carlinda_01_SCRIPT -                    | Process                 | Title                            | Start Time End Ti        | me Status          |      |     |
|                                         | Z_WS_LINDA_01_          | Z_WS_LINDA_01_SCRIPT - 3/20/2017 | 3/20/2017 4:34: 3/20/2   | 017 4:34: 😭 passed | <br> |     |
|                                         |                         |                                  |                          |                    |      |     |
|                                         |                         |                                  |                          |                    |      |     |
|                                         |                         |                                  |                          |                    |      |     |
|                                         |                         |                                  |                          |                    |      |     |
|                                         |                         |                                  |                          |                    |      |     |
|                                         |                         |                                  |                          |                    |      |     |
|                                         |                         |                                  |                          |                    |      |     |
|                                         |                         |                                  |                          |                    |      |     |
|                                         |                         |                                  |                          |                    |      |     |
|                                         | - 4.                    |                                  |                          |                    |      | _   |
|                                         | 🕅 Details 🔮             | Attributes 🛛 🏠 Solman Context 🥈  | 🚡 Import Export Paramete | 15                 |      |     |
|                                         | Law restrict the second |                                  |                          | _                  |      |     |
|                                         | Header Details          |                                  |                          |                    |      | 100 |
|                                         | Title:                  |                                  | Total Steps:             |                    |      |     |
|                                         | Z_WS_LINDA_01           | SCRIPT - 3/20/2017 4:34:15 PM    | 1                        |                    |      |     |
|                                         | Status:                 |                                  | Passed:                  |                    |      |     |
|                                         | passed                  |                                  | 1                        |                    |      |     |
|                                         | Process:                |                                  | Failed:                  |                    |      |     |
|                                         | Z_WS_LINDA_01           | _SCRIPT                          | 0                        |                    |      |     |
|                                         | Process Count:          |                                  | Skipped:                 |                    |      |     |
|                                         | 1                       |                                  | 0                        |                    |      |     |
|                                         | Layout:                 |                                  | Aborted:                 |                    |      |     |
|                                         | Layout                  |                                  | Aborted:                 |                    |      | -   |
| < Ш >                                   |                         |                                  |                          |                    |      | -   |
| Z WS LINDA 01 SCRIPT - 3/20/2           | 017 4:34:15 PM          |                                  |                          |                    |      |     |

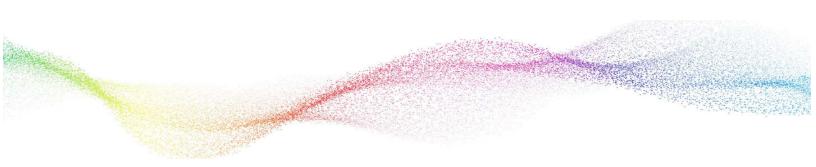

## Chapter 5 Continuous Testing

## In This Chapter

### **Setting Up Continuous Testing**

If you want the capability to execute and automate Certify integrated tests at scheduled times with minimal supervision, then additional configuration is needed.

To set up continuous testing, you need to do the following tasks:

- Disable the user name and password prompt.
- Create a Certify project.
- Update ECATTUSER in Certify.

#### **Registering Worksoft Certify as a Third-Party Tool**

If your machine prompts for a user name and password, then it is not possible to use Certify in a continuous test.

When you register Certify as a third-party test tool in Solution Manager, you will need to disable the password. In the Customizing Table for External Test Tools screen, select the **W/o Password** option to disable the password challenge.

| Image: Second second second | Change Vie        | w "Customizing Table for External Test Tools": Details |
|----------------------------------------------------------------------------------------------------|-------------------|--------------------------------------------------------|
| Customizing Table for External Test Tools COM Program ID WSECATTWRAPPER.ECATTINTERFACE.1 Tool Desc. Worksoft Certify Maintain DB NONE Tst DB Ext Tool NONE V/W/o Password V/W/o Database                                                                                                    | 6 New Entries     |                                                        |
| COM Program ID       WSECATTWRAPPER.ECATTINTERFACE.1         Tool Desc.       Worksoft Certify         Maintain DB       NONE         Tst DB Ext Tool       NONE         Image: Image: Image                                                                                                    | Tool Name         | WORKSOFT CERTIFY                                       |
| Tool Desc.     Worksoft Certify       Maintain DB     NONE       Tst DB Ext Tool     NONE       Iv/o Password     Iv/o Database                                                                                                    | Customizing Table | for External Test Tools                                |
| Maintain DB NONE<br>Tst DB Ext Tool NONE<br>W/o Password<br>W/o Database                                                                                                    | COM Program ID    | WSECATTWRAPPER.ECATTINTERFACE.1                        |
| Tst DB Ext Tool NONE                                                                                                    | Tool Desc.        | Worksoft Certify                                       |
| ✓W/o Password ✓W/o Database                                                                                                    | Maintain DB       | NONE                                                   |
| ✓ W/o Database                                                                                                    | Tst DB Ext Tool   | NONE                                                   |
|                                                                                                    | W/o Password      |                                                        |
| ☑ Transfer Log of External Test Tool                                                                                                    | ✓ W/o Database    |                                                        |
|                                                                                                    | ✓ Transfer Log of | External Test Tool                                     |
| ☑ Supp. BPCA Trace                                                                                                    | Supp. BPCA Tra    | ce                                                     |

#### **Creating a Certify Project**

**IntegratedSAP** is the default value for the Solution Manager project. A Certify administrator adds this value when configuring Certify for integration. For more information, see the *Worksoft Certify Integration with SAP Solution Manager Installation Guide*.

If you already have a Certify project or decide to use a project that is not named IntegratedSAP, then additional configuration is required in Certify. You must be a Certify administrator in order to make this update.

#### **To configure a Certify project for continuous testing:**

- **1** Launch Worksoft Certify.
- 2 From the Certify menu, select **Configure > Certify > Certify Global**.
- **3** In the DefaultSolmanProject field, highlight the field and type in the name of the Certify project that you want to use in Solution Manager integration.

If you intend to use IntegratedSAP as your project name, select the **Default** value.

4 Click **OK** to save your configuration.

#### Updating ECATTUser in Certify

When conducting continuous testing, the ECATTUser that you created in Certify must have **ECATTUser** as its password.

## **Chapter 6**

## Certify Menu Options and System Actions Supporting Integration

## In This Chapter

| Solution Manager Menu Options in Certify        | 32 |
|-------------------------------------------------|----|
| Using Certify System Class Solman Actions       | 34 |
| Maintaining Passwords with the Logon SDC Action | 36 |
| Creating a Technical Bill of Materials Process  | 37 |

### **Solution Manager Menu Options in Certify**

After you have created a test configuration in Solution Manager that will link test processes in Certify, you are now ready to create processes. Certify has many menu options for users to support the integration.

#### **Certify Processes Summary Pane**

Two Solution Manager right-click menu options appear in the Certify Processes Summary pane:

| Option                        | Description                                                                                                    |
|-------------------------------|----------------------------------------------------------------------------------------------------|
| SAP > Load Process From SAP   | <ul> <li>To load a process associated with SAP Solution Manager, you will need to provide the following information:</li> <li>Test script name and version</li> <li>Connection information, including RFC parameters</li> </ul> |
| SAP > Unlink Process From SAP | Unlink the process from your SAP system.                                                                                                    |

#### **Certify Process and Data Editor**

Within the Certify Process and Data Editor, you are able to do the following tasks from the SAP menu:

| Option                  | Description                                                                                                    |
|-------------------------|----------------------------------------------------------------------------------------------------|
| Load Test Script        | Load and edit a process associated with Solution Manager. You will<br>need to provide a test script name and version, as well as RFC<br>information that is needed to connect to SAP.    |
|                         | This option is enabled if the Process and Data Editor was started from Certify.                                                                                                    |
| Save and Return to SAP  | Save your process changes and return control to SAP.                                                                                                    |
|                         | This option is enabled if the Process and Data Editor is launched<br>from Solution Manager. For more information, see Chapter 3<br>"Creating Certify Processes Through Solution Manager" |
| Save and Continue       | Save your process changes and continue editing the current process.                                                                                                    |
|                         | This option is enabled if the Process and Data Editor is launched from Solution Manager.                                                                                                 |
| Save to SAP (Initially) | Save your process changes to SAP.                                                                                                    |
|                         | This option is enabled if the Process and Data Editor was started<br>from Certify. For more information, see Chapter 3 "Creating Certify<br>Processes Through Solution Manager"          |

| Option                  | Description                                                                                                    |
|-------------------------|----------------------------------------------------------------------------------------------------|
| Return to SAP           | Return to SAP.                                                                                                    |
|                         | If there are any unsaved changes, you will be prompted to save them or not.                                                                                                    |
|                         | This menu option is enabled if the Process and Data Editor is launched from Solution Manager.                                                                                                    |
| Promote Script          | Use with the Multiple SolMan Configuration feature.                                                                                                    |
|                         | Support test script versioning feature of Solution Manager by<br>auto-detecting a new version of a test script from Solution Manager<br>and creating a corresponding new Certify process.                                                                                                    |
| Logon Default System    | Set the default SAP logon information that will be used with the Logon SDC action. You will enter the user name, password, and SAP system. For more information, see "Logon SDC Action" on page 35.                                                                                                    |
|                         | This menu option is enabled if the Process and Data Editor is launched from Solution Manager.                                                                                                    |
| Logon Selected System   | Enter an SAP system login information that will be used with the Logon SDC action. You will enter the user name, password, and SAP system. For more information, see "Logon SDC Action" on page 35.                                                                                                    |
|                         | This menu option is enabled if the Process and Data Editor is launched from Solution Manager.                                                                                                    |
| Password Maintenance    | Maintain SAP passwords for system data container users.                                                                                                    |
| Edit Certify Parameters | Create a list of parameters that are exchanged between eCATT and<br>Worksoft Certify. For more information, see Chapter 7 "Exchanging<br>Complex Data with eCATT"                                                                                                    |
| Edit SAP Parameters     | Close Certify and control is returned to SAP to allow you to edit<br>structured parameters. After you have completed your editing,<br>control is returned to Certify where you will continue to construct<br>your process. For more information, see Chapter 7 "Exchanging<br>Complex Data with eCATT" |
|                         | This menu option is enabled if the Process and Data Editor is launched from Solution Manager.                                                                                                    |
| Map SAP Parameters      | Map structured parameters to Certify layouts and variables. For more information, see Chapter 7 "Exchanging Complex Data with eCATT"                                                                                                    |
|                         | This menu option is enabled if the Process and Data Editor is launched from Solution Manager.                                                                                                    |

| Option                   | Description                                                                                                    |
|--------------------------|----------------------------------------------------------------------------------------------------|
| Show Test Script Details | View the details about the test script and RFC connection.<br>This menu option is enabled if the Process and Data Editor is<br>launched from Solution Manager. |
| Show RFC Parameters      | View the RFC parameters.<br>This menu option is enabled if the Process and Data Editor is<br>launched from Solution Manager.                                   |
| Show SMT Context         | Show the Service Mapping Tool (SMT) object.<br>This menu option is enabled if the Process and Data Editor is<br>launched from Solution Manager.                |

### **Using Certify System Class Solman Actions**

System classes and actions are available across all platforms and supplied with every Certify installation. The System class **Solman** provides actions for Solution Manager processes. You must launch the Certify Process and Data Editor from the Solution Manager in order to create steps with the following actions:

- Set Returned PDF
- TBOM Trace
- Logon SDC

#### **Set Returned PDF Action**

The Set Returned PDF action is used to control the type of PDF document returned from Certify to SAP at the end of an execution. A PDF document will only be generated and transferred only if the Transfer Log option is selected in SAP. A step with this action can appear anywhere within the process.

#### **TBOM Trace Action**

The TBOM Trace action is used to turn on and off Technical Bill of Materials tracing during a Certify process execution. For more information, see "Creating a Technical Bill of Materials Process" on page 37.

#### Logon SDC Action

The Logon SDC action is used to log on to SAP systems using information provided in a system data container.

| Parameter                   | Description                                                                                                    |
|-----------------------------|----------------------------------------------------------------------------------------------------|
| System                      | This parameter is a combo box.<br>System data containers may contain information about more than<br>one system. You will select a system from the system data<br>container. If you select <b>Default</b> as the value, then the system<br>marked as the default system is selected.                                                                                                    |
| User                        | This parameter is a combo box in which you are able to use values typed into this parameter.<br>Each entry in the system data container has a user associated with it. If you select <b>Default</b> as the value, then Certify will use the user associated with the selected system data container.                                                                                                    |
| Certify Maintained Password | This parameter is a combo box with the values <b>True</b> and <b>False</b> .<br>SAP does not provide passwords to Certify, but passwords are<br>required when you log on. If the value is <b>True</b> , then the password<br>will be extracted from a table maintained in Certify. For<br>more information, see "Maintaining Passwords with the Logon SDC<br>Action" on page 36.<br>If the value is <b>False</b> , then the Password parameter is used. |
| Password                    | This parameter is a text box.<br>The Password parameter is used only if Certify Maintained<br>Password parameter is set to <b>False</b> .                                                                                                    |
| Destination Type            | This parameter is a combo box. The values for this parameter are <b>Default</b> , <b>RFC</b> , and <b>HTTP</b> .<br>Each system data container entry allows you to log on to an SAP GUI session, an HTTP session, or both sessions. Typically, a system data container entry will have only one destination type, and the value you should select is <b>Default</b> .                                                                                   |
| Report Type                 | <ul> <li>This parameter is a combo box. The values for this parameter are</li> <li>Results - Detail</li> <li>Results - Summary</li> <li>Results - Recordset</li> <li>The generated PDF will correspond to the report type that you select.</li> </ul>                                                                                                    |

#### Maintaining Passwords with the Logon SDC Action

SAP does not provide passwords to Certify, but passwords are required when you log on to a system within a system data container. The user name can come from a system data container, but the password does not.

When you have a step that uses the **Logon SDC** action, you will need to maintain the passwords for system data container users within Certify. The SAP Password Maintenance dialog box in Certify allows you to maintain these SAP passwords. You will indicate if the password will be extracted from this dialog box with the **Certify Maintained Password** parameter of the Logon SDC action.

You can access this dialog box in the Process and Data Editor menu bar **SAP** > **Password Maintenance**. The SAP Password Maintenance dialog box contains a single table that shows the passwords maintained in Certify. Within the context menu, you are able to add, remove, or export passwords. When you select **Add New Entry**, a row appears in the table, and you can type in a new password. Each row has the following fields:

- Description
- User name
- Client
- System number
- Server
- System ID
- Group
- Destination type
- Password
- Port

Details from the selected system data container will be compared against entries in this table. If a matching entry is found, then the password from that matching entry will be used in the Logon SDC step.

Different combinations of fields are checked:

- HTTP destination must match user name, server, and port.
- RFC must match.
- User name and system ID must match or user name, server, and system number must match.

## **Creating a Technical Bill of Materials Process**

Before you create a Technical Bill of Materials (TBOM) process, you will need to do the following tasks in Solution Manager:

- Select test configurations
- Create a test plan and test package
- Execute the test package

In Solution Manager v7.1, you selected test configurations in SAP Solution Manager before creating a TBOM process. The Certify process was called from a test configuration that has a system data container assigned to it. Using transaction code **solar02**, test configurations were selected in the Attributes Maintenance dialog box (TBOM tab) from the Transactions tab.

With Solution Manager v7.2, right-click on an executable in your Branch page and select **Assign for TBOM Generation** to assign test configurations.

| 2 |           | 前 Delete                     |     |
|---|-----------|------------------------------|-----|
|   |           | 🔀 Move '< VA01 >'            |     |
| < |           | Element Changes              | >   |
| Î | Eleme     | Subtree Changes              | > , |
| 6 | Name      | [ Copy '< VA01 >'            |     |
|   | < CERTI   | 6-∂ Display                  |     |
|   | < VA01 >  | 🧪 Change                     |     |
|   | Create S  | Execute                      |     |
|   | Sample F  | <sup>™</sup> o Change Target |     |
|   | Test cont | Assign for TBOM Generation   |     |
|   | Test doc  | <u>0</u> Display Link        |     |
|   | WSConfi   | Create TBOM Work Items       |     |
|   | Z_WS_J    |                              | -[] |
|   |           |                              |     |

The Assign Test Configuration page opens.

| Test config for documentation         Z_WS_JJM_903_DOC_CON           Test documenttation         Z_WS_JJM_10_DEMO_CON           Z_WS_JJM_10_18         Z_WS_JJM_10_18           Z_WS_JJM_DEMO_10_01         Z_WS_JJM_DEMO_10_01           Create Sales Order         ZCREATESALESORDER |         | Usage | Testcase ID          | Name                          | TBOM         |
|----------------------------------------------------------------------------------------------------|---------|-------|----------------------|-------------------------------|--------------|
| Z_WS_JJM_10_18         Z_WS_JJM_10_18           Z_WS_JJM_DEMO_10_01         Z_WS_JJM_DEMO_10_01                                                                                                    |         |       | Z_WS_JJM_903_DOC_CON | Test config for documentation |              |
| Z_WS_JJM_DEMO_10_01 Z_WS_JJM_DEMO_10_01                                                                                                    |         |       | Z_WS_JJM_10_DEMO_CON | Test documenttation           |              |
|                                                                                                    |         |       | Z_WS_JJM_10_18       | Z_WS_JJM_10_18                | -            |
| Create Sales Order ZCREATESALESORDER                                                                                                    |         |       | Z_WS_JJM_DEMO_10_01  | Z_WS_JJM_DEMO_10_01           | $\checkmark$ |
|                                                                                                    |         |       | ZCREATESALESORDER    | Create Sales Order            |              |
|                                                                                                    |         |       |                      |                               |              |
|                                                                                                    |         |       |                      |                               |              |
|                                                                                                    | OK Canc |       |                      |                               |              |

### Using the Certify TBOM Trace Action

You must launch the Certify Process and Data Editor from the Solution Manager in order to create a TBOM process.

You will use the Certify System Solman action **TBOM Trace** for your processes. The TBOM Trace action is used to turn on and off the TBOM tracing during a Certify process execution. At the beginning of your process, add a step with the TBOM Trace action to turn on the TBOM recording against the system of interest. At the end of your process, add a step with the TBOM Trace to turn off the TBOM recording.

If Solution Manager indicates that tracing is turned off, the step with this action will always pass. If Solution Manager indicates that tracing is turned on, the step with this action will try to turn on tracing in the selected back end system identified in the system data container.

#### **TBOM Trace Parameters**

Listed in the table below are the parameters for the TBOM Trace action:

| Parameter | Description                                                                                                    |  |
|-----------|----------------------------------------------------------------------------------------------------|--|
| System    | This parameter is a combo box.<br>System data containers may contain information about more than one system.<br>You will select a system from the system data container. If you select <b>Default</b> as<br>the value, then the system marked as the default system is selected.                     |  |
| User      | This parameter is a combo box in which you are able to use values typed into this parameter.<br>Each entry in the system data container has a user associated with it. If you select <b>Default</b> as the value, then Certify will use the user associated with the selected system data container. |  |

| Parameter        | Description                                                                                                    |
|------------------|----------------------------------------------------------------------------------------------------|
| Start/Stop       | This parameter is a combo box with values of <b>START</b> and <b>STOP</b> .<br>It will turn on tracing for a selected system/user combination. You must stop<br>tracing on one system before you are able to start tracing on another system.                                                                                                    |
| Destination Type | This parameter is a combo box. The values for this parameter are <b>Default</b> , <b>RFC</b> , and <b>HTTP</b> .<br>Each system data container entry allows you to log on to an SAP GUI session, an HTTP session, or both sessions. Typically, a system data container entry will have only one destination type, and the value you should select is <b>Default</b> . |

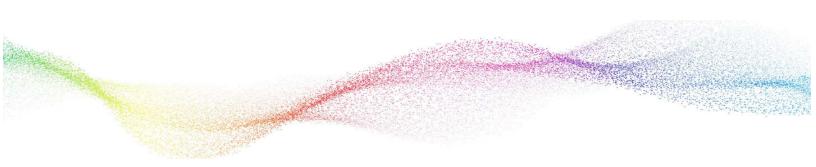

# Chapter 7 Exchanging Complex Data with eCATT

# In This Chapter

| Overview                   | 41 |
|----------------------------|----|
| Editing Certify Parameters | 41 |
| Selecting Asset Names      | 43 |

### **Overview**

The following SAP menu options in the Certify Process and Data Editor allow you to exchange complex data between Worksoft Certify and eCATT:

- Edit Certify Parameters
- Edit SAP Parameters
- Map SAP Parameters

During process execution, Certify normally receives data from the Certify database. For mapped assets, values will come from data provided by SAP, and the values in the Certify database will be ignored.

A recordset in Certify is a table of data from the Certify database. During process execution, a copy of the recordset is made in memory, and actions are performed against it. For mapped recordsets, Certify will interrogate the data supplied by SAP, and it will build an in-memory copy from the SAP-supplied data.

If a table in SAP contains child tables that are mapped to a different recordset than the parent table, then when a row is advanced in the parent table, a different set of child records will be used. The child recordsets are cleared and forced to pull their data again. This process allows the child recordset to be refreshed within the context of the correct parent row.

# **Editing Certify Parameters**

The **Edit Certify Parameters** option in the Certify Process and Data Editor allows you to exchange complex data between Worksoft Certify and eCATT. When you select this option, the Certify Parameters dialog box appears.

| Certify Parameters   |               |                 |             |    |     | ×  |
|----------------------|---------------|-----------------|-------------|----|-----|----|
| Selected Parameters: |               |                 |             |    |     |    |
| Name 🐨               | DirectionType | T Default Value | Description | 77 | ype |    |
|                      |               |                 |             |    |     |    |
|                      |               |                 |             |    |     |    |
|                      |               |                 |             |    |     |    |
|                      |               |                 |             |    |     |    |
|                      |               |                 |             |    |     |    |
|                      |               |                 |             |    |     |    |
| 4                    |               |                 |             |    |     | E. |
| Add Parameter        | Remove        | Parameter       |             |    |     |    |
|                      |               |                 |             |    |     |    |
| Candidates:          |               |                 |             |    |     |    |
|                      |               |                 |             |    |     |    |
|                      |               |                 |             |    |     |    |
|                      |               |                 |             |    |     |    |
|                      |               |                 |             |    |     |    |
|                      |               |                 |             |    |     |    |
|                      |               |                 |             |    |     |    |
|                      |               |                 |             |    |     |    |
| Refresh Candidates   | Make          | Parameter       |             |    |     |    |
|                      |               |                 |             |    |     |    |

## **Selected Parameters Pane**

The Selected Parameters pane displays the parameters exchanged between eCATT and Worksoft Certify. You can add or remove parameters by selecting the option from the right-click menu or clicking the dialog box's **Add Parameter** and **Remove Parameter** buttons.

Parameters that were authored in Certify can be added or removed.

You are unable to edit or remove parameters that were authored in SAP. Parameters authored in SAP will appear in the list if they exist. These parameters will display **custom** in the Default Value and Type columns.

### **Candidates Pane**

The Candidates pane lists variables that may be used as parameters. Click the **Refresh Candidates** button to refresh the variables list. Variables that will be added to the Candidates pane must meet the following criteria:

- Variable is not already in a parameter list.
- Variable is not mapped to part of a complex parameter.

To make a variable into a parameter, select a variable candidate and click the **Make Parameter** button. The candidate now appears in the Selected Parameters pane.

# **Editing SAP Parameters**

The **Edit SAP Parameters** option only appears in the SAP menu if you open Certify from Solution Manager. When you select this option, Certify closes and control is returned to SAP to allow you to edit structured parameters. After you have completed your editing, control is returned to Certify where you will continue to construct your process.

# Mapping SAP Parameters

The **Map SAP Parameters** option only appears in the SAP menu if you open Certify from Solution Manager. When you select this option, a dialog box for mapping structured parameters to Certify layouts and variables opens.

The Map SAP parameters dialog box consists of the following five columns:

| Column | Description                                                                                                    |  |
|--------|----------------------------------------------------------------------------------------------------|--|
| Match  | <ul> <li>The Match column will be empty or will show one of the following icons:</li> <li>This icon appears after mapping has completed, and the parameter is matched to a Certify asset.</li> <li>This icon appears when the mapping has been edited. It identifies the changes that will be saved when you click the <b>OK</b> button.</li> <li>If no icon appears, then a Certify asset has not been mapped to this entry.</li> </ul> |  |
| Name   | Displays the SAP name of the complex item.                                                                                                    |  |

| Column      | Description                                                                                                    |  |  |  |
|-------------|----------------------------------------------------------------------------------------------------|--|--|--|
| Asset Name  | Displays the name of the Certify asset that is mapped. You will select the asset from a drop-down list or a pop-up dialog box.                                             |  |  |  |
|             | If the Certify asset is a variable, the variable name is listed. If the asset is a recordset, then the layout name and recordset name are listed and separated by a colon. |  |  |  |
| Asset Type  | Identifies the kind of Certify asset that can be mapped to this SAP asset.<br>If the SAP asset is a table or structure, then it can be mapped to a layout and              |  |  |  |
|             | recordset. If the SAP asset is a field, then it can be mapped to a variable.                                                                                               |  |  |  |
| Description | Displays the description from the SAP data dictionary for the related SAP asset.                                                                                           |  |  |  |

# **Selecting Asset Names**

To map your SAP parameters, you will need to select a name from the Asset Name drop-down list. The Asset Name lists are dependent on the Asset Type column.

If the asset type is Layout and Recordset, the drop-down list contains the following:

- Current mapping to a layout and recordset
- An empty value so that the mapping may be cleared
- Option to select your recordset from the Select Recordset dialog box

When you select this option, the dialog box opens.

If the asset type is **Variable**, the drop-down list contains the following:

- Current Mapping to a variable
- An empty value so that the mapping may be cleared
- Option to select your variable from the Select Variable dialog box

When you select this option, the dialog box opens.

If this variable is part of a table that is mapped to a layout and recordset, the drop-down list will also include all the variables in the layout so that you can map to an SAP table.

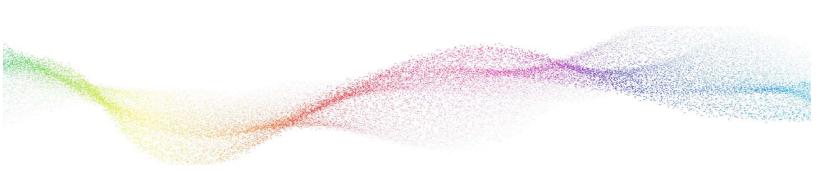

# Appendix A Error Messages

## **User Authentication Error Messages**

Certify will not authenticate the user against the Certify database:

| 🔄 User Entries for External Tool |                  |
|----------------------------------|------------------|
| User Name for External Tool      |                  |
| Password for External Tool       | *****            |
| Project Name in External Tool    |                  |
|                                  |                  |
|                                  | Scancel Continue |

- If an invalid user name is supplied, then Certify displays the message, "Invalid user name: xxx," and Certify
  returns a code to eCATT indicating invalid user.
- If an invalid password is supplied, then Certify displays the message, "Invalid password," and Certify
  returns a code to eCATT indicating invalid password.
- If there is any other error, then Certify returns a code indicating unknown error.

## **Project Validation Error Messages**

Certify will not validate the project:

- If the project does not exist, then Certify displays the error message, "Project xxx does not exist," and Certify returns a code indicating unknown error.
- If the project exists, but the user does not have permissions to edit processes in the project, then Certify
  displays the error message, "You do no have permissions to edit processes in project XXX," and Certify
  returns a code indicating invalid permissions.
- If there is any other error, then Certify returns a code indicating unknown error.

## **Process Validation Error Messages**

Certify will not validate the process:

- If the process is found in a different project, then Certify displays the error message, "This process was found in project xxx, not yyy. Specify project xxx or change the existing Certify process to avoid a collision." Certify returns a code indicating unknown error.
- If you open an existing process and do not save, then you will not be able to connect to eCATT. If Certify cannot connect to eCATT, then Certify displays the error message, "Cannot connect to eCATT using RFC," and Certify returns a code indicating an RFC error.
- If there is any other error, then Certify returns a code indicating unknown error.

## **Process Execution Error Messages**

Certify will display error codes:

- If the execution status is failed or aborted, then Certify returns a code indicating execution failed.
- If Certify has trouble connecting to eCATT to store results, then Certify displays the error message, "Cannot connect to eCATT using RFC," and Certify returns a code indicating an RFC Error.
- If any other error occurs, then Certify returns a code indicating unknown error.

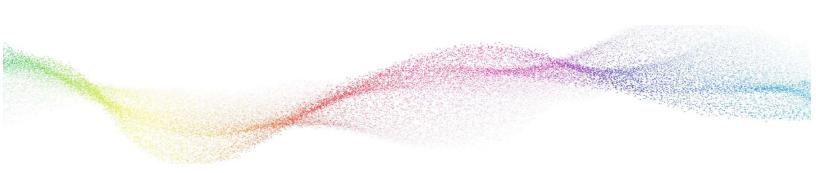

# Appendix B Troubleshooting

This Appendix provides guidance on how to troubleshoot your integration between Worksoft Certify and SAP Solution Manager.

# **Resolving Password Errors**

When trying to save a process in Certify and returning to Solution Manager, you may get a user name and password error.

| SAP              | x                           |
|------------------|-----------------------------|
| Name or password | is incorrect (repeat logon) |
|                  | OK                          |

User names are not case-sensitive, but passwords are case-sensitive. The ABAP code in Solution Manager uses the well-known password **ecatt\_et**. The password must be lower case.

#### **To disable the Certify password feature:**

- **1** Before you enable detailed logging, you must shut down Certify and all SAP GUI sessions.
- 2 Use the Windows Task Manager to verify that the **wsecattwrapper.exe** process is not running. If this process is running, turn it off.
- **3** Locate the Certify configuration file that is in the following directory:

C:\Program Files (x86)\Worksoft\Certify\Client\Worksoft.Certify.exe.config

- 4 Open the **Worksoft.Certify.exe.config** file in Notepad or another text editor.
- **5** In the configuration file, scroll down to the **<appSettings>** section.

**6** Just beneath the <appsettings> tag, copy and paste the following line into the configuration file:

```
<add key="LeaveEcattPasswordUnchanged" value="True" />
```

#### **Example:**

<appSettings>

```
<add key="LeaveEcattPasswordUnchanged" value="True" />
```

**7** Save the updated configuration file.

### **Solution Manager Passwords**

To prevent password problems, do not change the password for the ecatt\_et\_usr user in Solution Manager. If you need to change the password, it is best that you delete the ecatt\_et\_usr user and recreate the ecatt\_et\_usr again.

If you are still having problems, add an entry to the Certify configuration file to override the values of the Solution Manager user name and password as a workaround.

#### **•** To add an entry to the Certify configuration file:

- **1** Before you enable detailed logging, you must shut down Certify and all SAP GUI sessions.
- 2 Use the Windows Task Manager to verify that the **wsecattwrapper.exe** process is not running. If this process is running, turn it off.
- **3** Locate the Certify configuration file that is in the following directory:

C:\Program Files (x86)\Worksoft\Certify\Client\Worksoft.Certify.exe.config

- 4 Open the **Worksoft.Certify.exe.config** file in Notepad or another text editor.
- 5 In the configuration file, scroll down to the **<appSettings>** section.
- **6** Just beneath the <appSettings> tag, copy and paste the following line into the configuration file:

```
<add key="EcattDebugRFCUser" value="ecatt_et_usr" />
```

<add key="EcattDebugRFCPassword" value="correct password" />

#### Example:

```
<appSettings>
```

```
<add key="EcattDebugRFCUser" value="ecatt_et_usr" />
```

<add key="EcattDebugRFCPassword" value="correct password" />

**7** Save the updated configuration file.

Certify will now override the values for the user name and password provided by Solution Manager, and it will use the values from the configuration file.

# **Enabling Certify Detailed Logging**

To help you troubleshoot the integration, you may want to enable detailed logging.

#### **To enable Certify detailed logging:**

- **1** Before you enable detailed logging, you must shut down Certify and all SAP GUI sessions.
- 2 Use the Windows Task Manager to verify that the **wsecattwrapper.exe** process is not running. If this process is running, turn it off.
- **3** Locate the Certify configuration file that is located in the following directory:

C:\Program Files (x86)\Worksoft\Certify\Client\Worksoft.Certify.exe.config

- 4 Open the **Worksoft.Certify.exe.config** file in Notepad or another text editor.
- **5** In the configuration file, scroll down to the **<appSettings>** section.
- **6** Just beneath the <appSettings> tag, copy and paste the following line into the configuration file:

<add key="VerboseEcattLogging" value="True" />

#### Example:

<appSettings>

<add key="VerboseEcattLogging" value="True" />

**7** Save the updated configuration file.

Log files will now contain more detailed information.

## **Testing Connectivity**

To test your connectivity, create a new test configuration and a corresponding Certify process. Do not use an existing test configuration. For information on creating a new test configuration, see Chapter 2 "Creating a Test Configuration in Solution Manager"